## NCL – Online Check-In – Anleitung

1. Gehen Sie auf [www.ncl.com.](http://www.ncl.com/) Wenn Sie bereits ein MyNCL-Konto haben, klicken Sie auf "Anmelden".

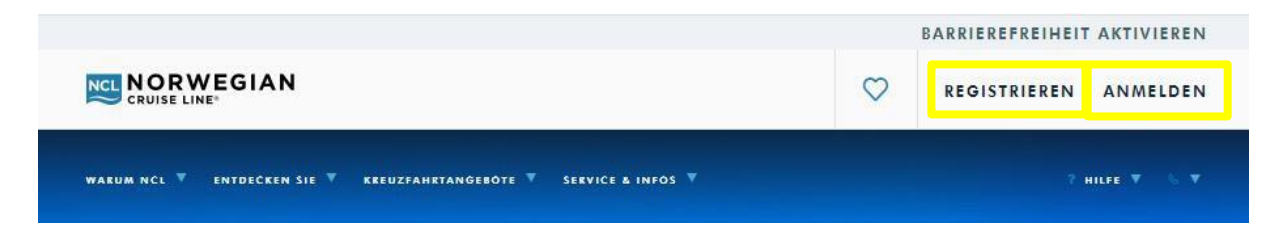

Sollten Sie noch kein MyNCL-Konto haben, klicken Sie auf "Registrieren". Um sich zu registrieren, geben Sie die benötigten Informationen an. Bitte achten Sie darauf, Vor- und Nachname genauso zu schreiben, wie in der Bestätigung aufgeführt (z.B. ue statt ü, zwei Vornamen ohne Leerzeichen zusammengeschrieben).

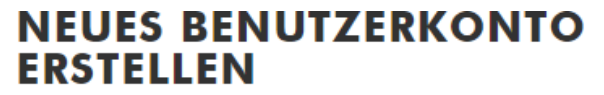

Das Erstellen eines Norwegian Cruise Line Benutzerkontos dauert nur wenige Minuten und bietet Ihnen das ganze Jahr zahlreiche Vorteile.

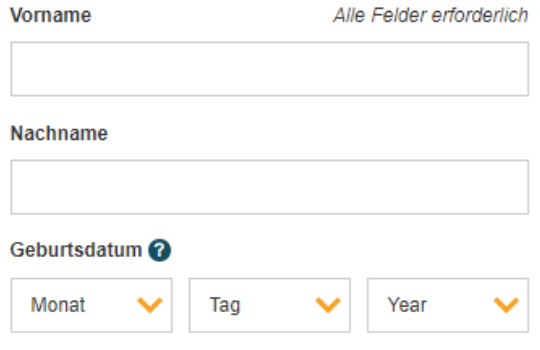

Sind Sie Mitglied unseres Latitudes Rewards<br>Programms oder haben Sie bereits eine Kreuzfahrt mit<br>Norwegian Cruise Line gemacht?

 $\bigcirc$  Ja  $\bigcirc$  Nein

Arbeiten Sie aktuell mit einem Reisebüro außerhalb von<br>NCL zusammen?

 $\bigcirc$  Ja  $\bigcirc$  Nein

2. Wenn Sie angemeldet sind, klicken Sie auf Online Check-In und füllen Sie die erforderlichen (\*) persönlichen Daten aus.

Sparen Sie Zeit am Pier und verkürzen Sie Ihr Einschiffen.

Wir haben Ihre Reiseinformationen gefunden! Jetzt müssen Sie nur noch diese einfachen Schritte für jeden Gast<br>beim Einchecken durchführen. Sie können durch diesen Online-Check-in-Prozess gehen oder sich abmelden und ihn später beenden (speichern Sie Ihren Fortschritt, indem Sie auf Speichern klicken). Denken Sie jedoch daran, dass Sie den gesamten Prozess spätestens drei Tage vor Ihrem Abfahrtsdatum abschließen müssen. Benötigen Sie ein wenig Hilfe? Rufen Sie unseren automatisierten Support-Desk an unter 0811 3807 0.

Bitte denken Sie daran, die folgenden Informationen zum Pier mitzubringen:

- 
- · Gedruckte Kopie Ihres elektronischen Tickets (eDocs)<br>• Ordnungsgemäße Identifikation/Ausweisdokumente für jeden Gast

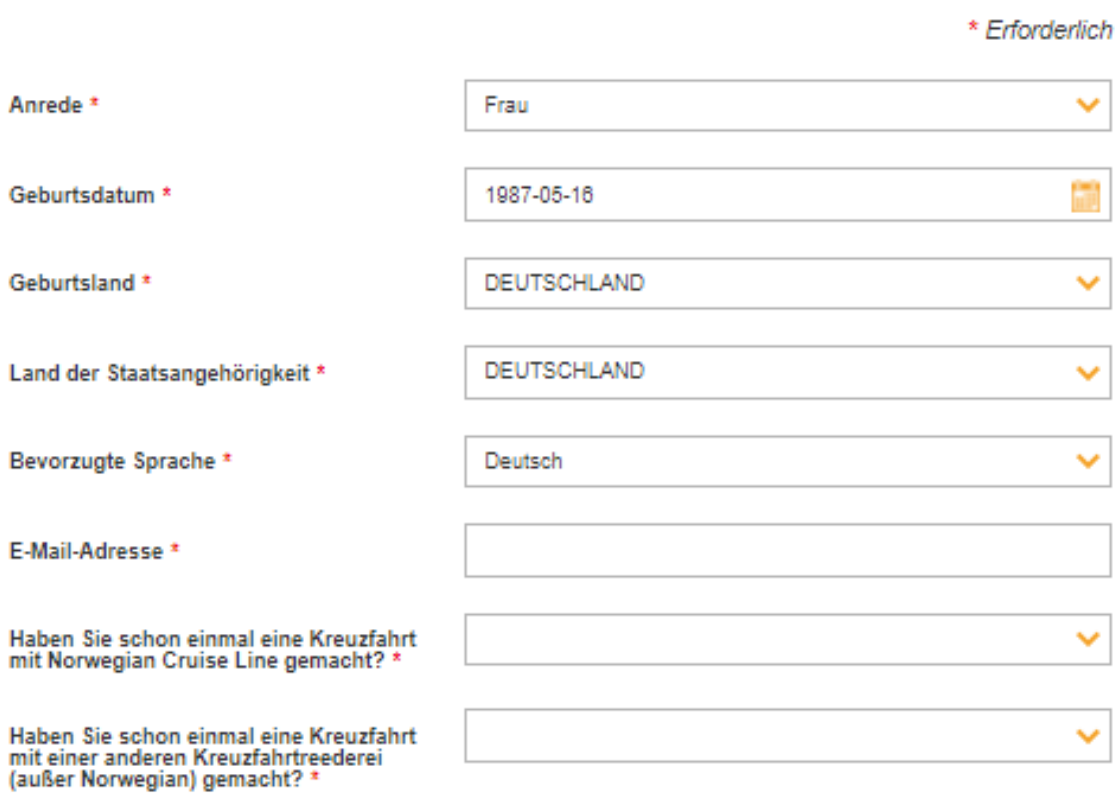

**SPEICHERN UND FORTFAHREN** 

3. Geben Sie die erforderlichen (\*) Kontaktdaten an

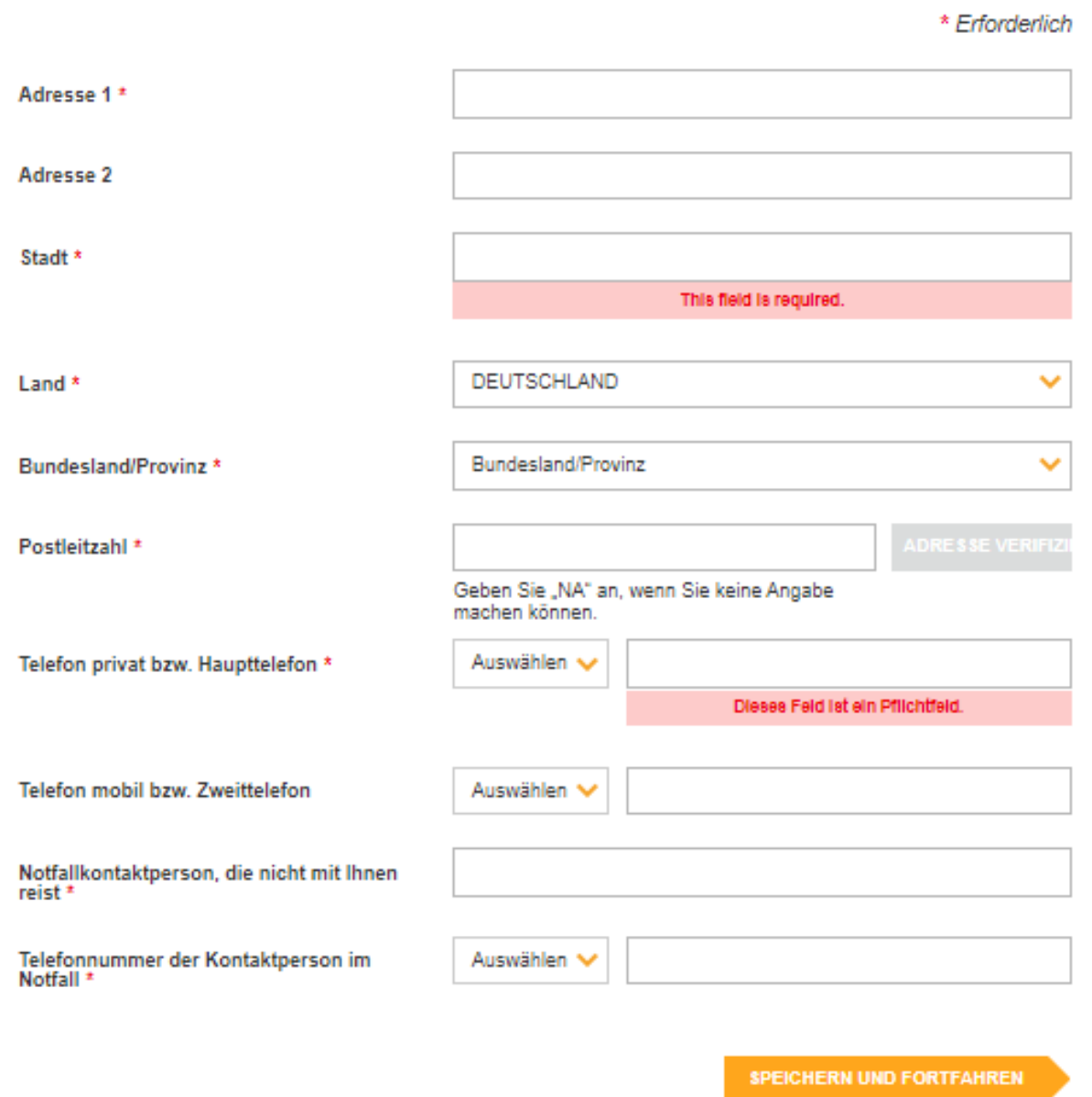

## 4. Geben Sie den erforderlichen (\*) Nachweis der Staatsbürgerschaft an:

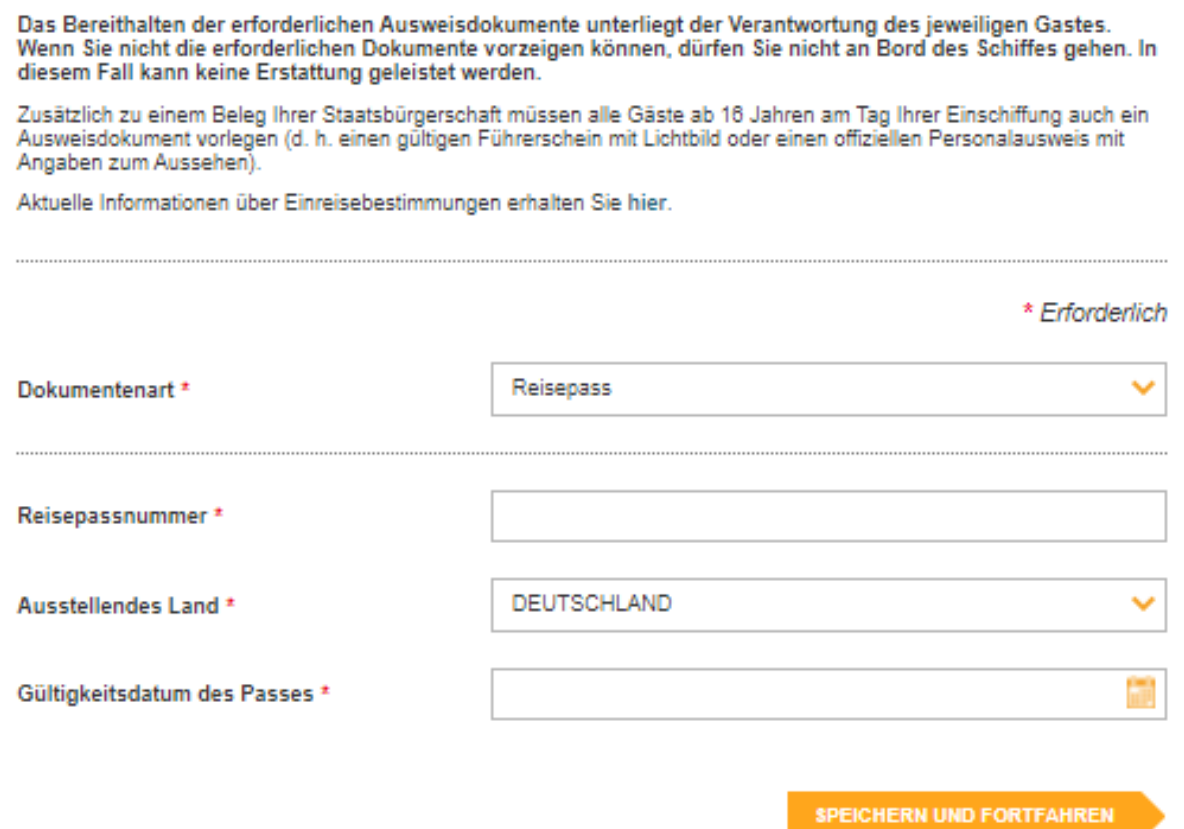

5. Sollten Sie zum Abfahrtshafen fliegen, geben Sie Ihre Flugdaten unter "Reiseinformationen" an.

Falls Sie per Flug zu Ihrem Kreuzfahrturlaub anreisen, können Sie hier Ihre Flugdaten eingeben. Bei diesem Schritt haben Sie ebenfalls die Möglichkeit, einen Transfer zum und/oder vom Flughafen bzw. Pier zu buchen.

HINWEIS: Bitte beachten Sie bei Angabe Ihrer Flugdaten, nur Flugnummer und Flughafen Ihres Hinflugs für den Kreuzfahrthafen, zu dem Sie reisen, anzugeben. Geben Sie für den Rückflug nur die Flugnummer und den Flughafen an, von dem Sie abreisen. Informationen zu Anschlussflügen werden nicht benötigt.

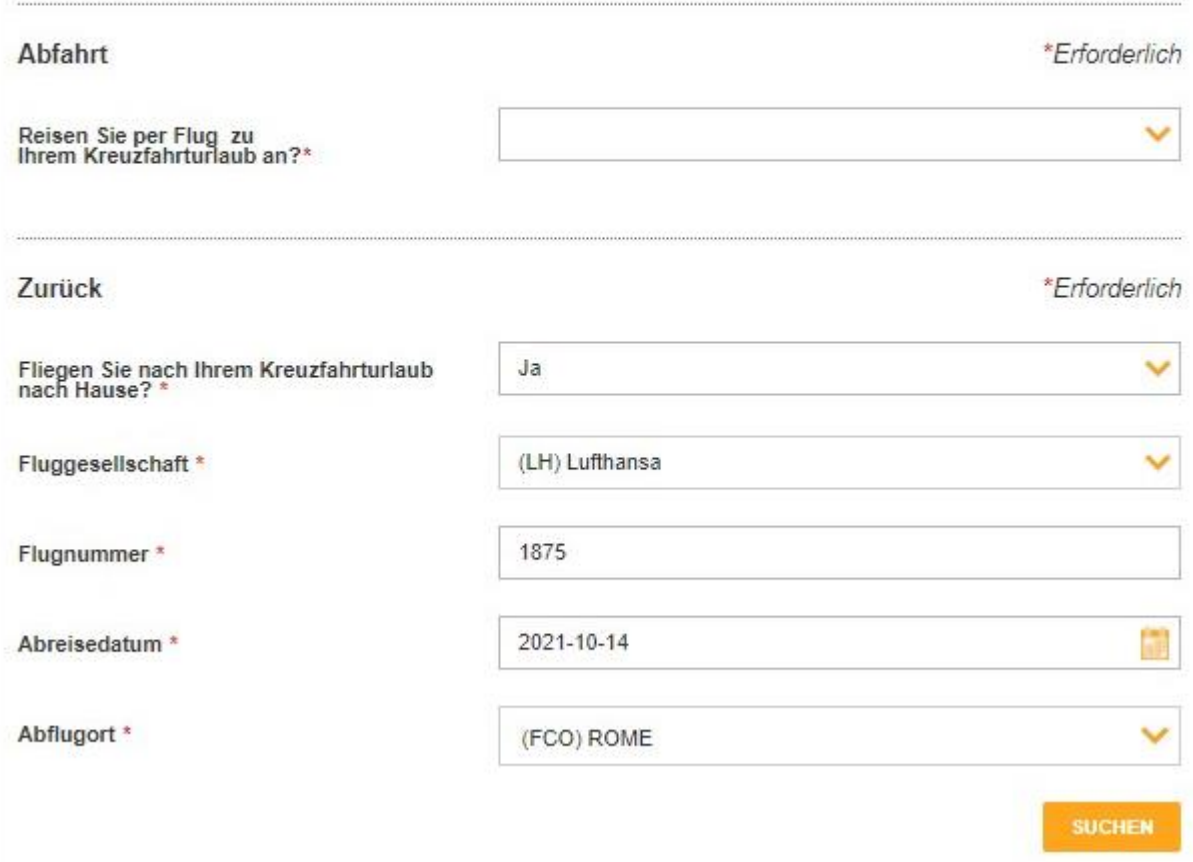

6. Unter "Zusätzliche Urlaubsleistungen" klicken Sie bitte "Nein, danke" bei der angebotenen Reiseversicherung. Sollten Sie bei unserem Free at Sea Paket das Getränkepaket und/oder das Internetpaket gewählt haben, können Sie hier ein Upgrade buchen (gegen Gebühr). Wenn dies nicht gewünscht ist, klicken Sie bitte "nein, danke".

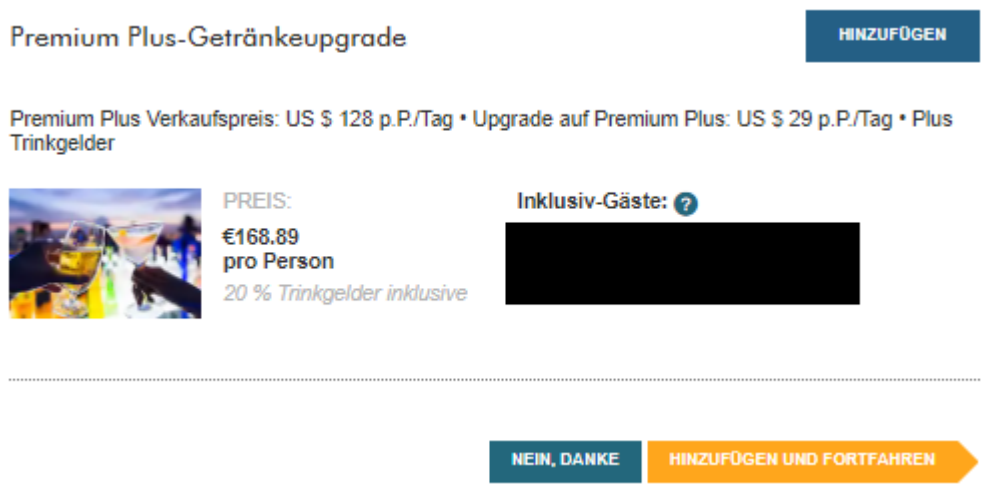

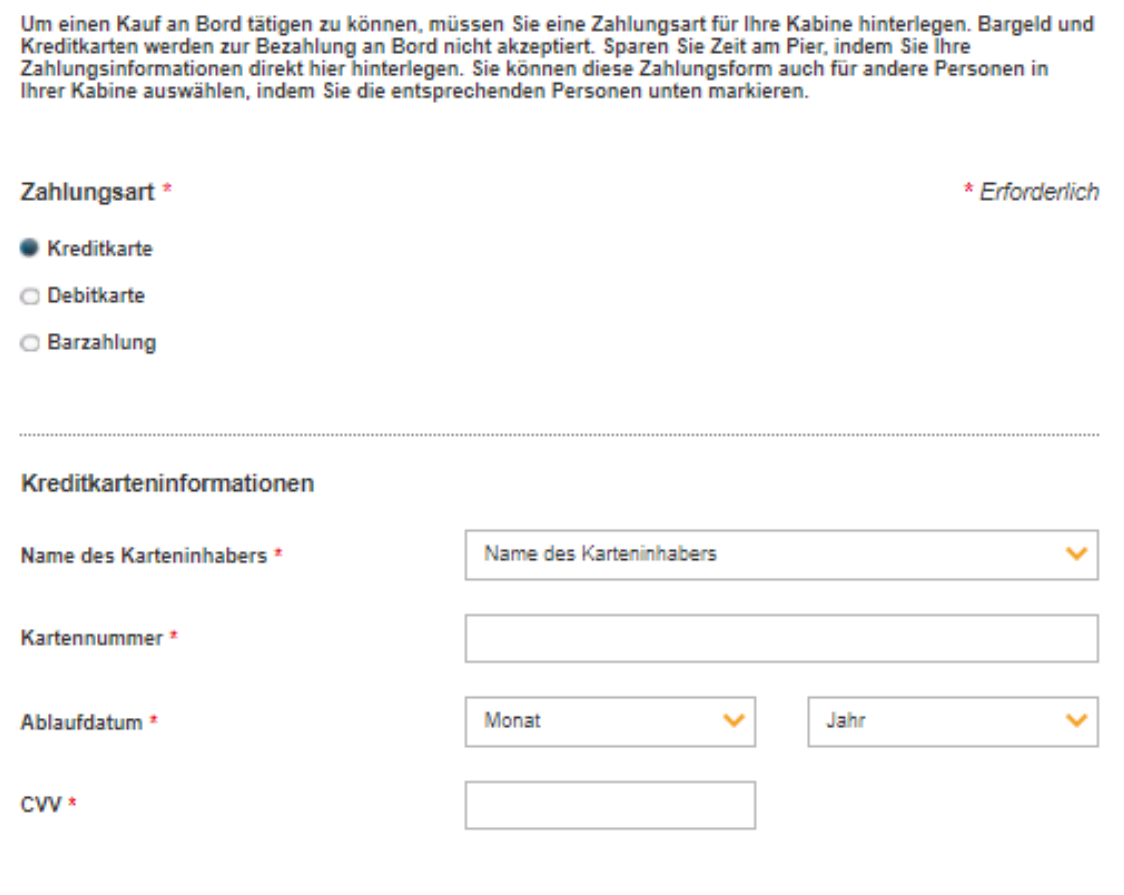

8. Geben Sie Ihre E-Mail-Adresse an, mit der Sie die Abrechnung Ihres Bordkontos nach der Kreuzfahrt erhalten wollen. Sie müssen NCL dazu berechtigen, Ihre Karte zu belasten:

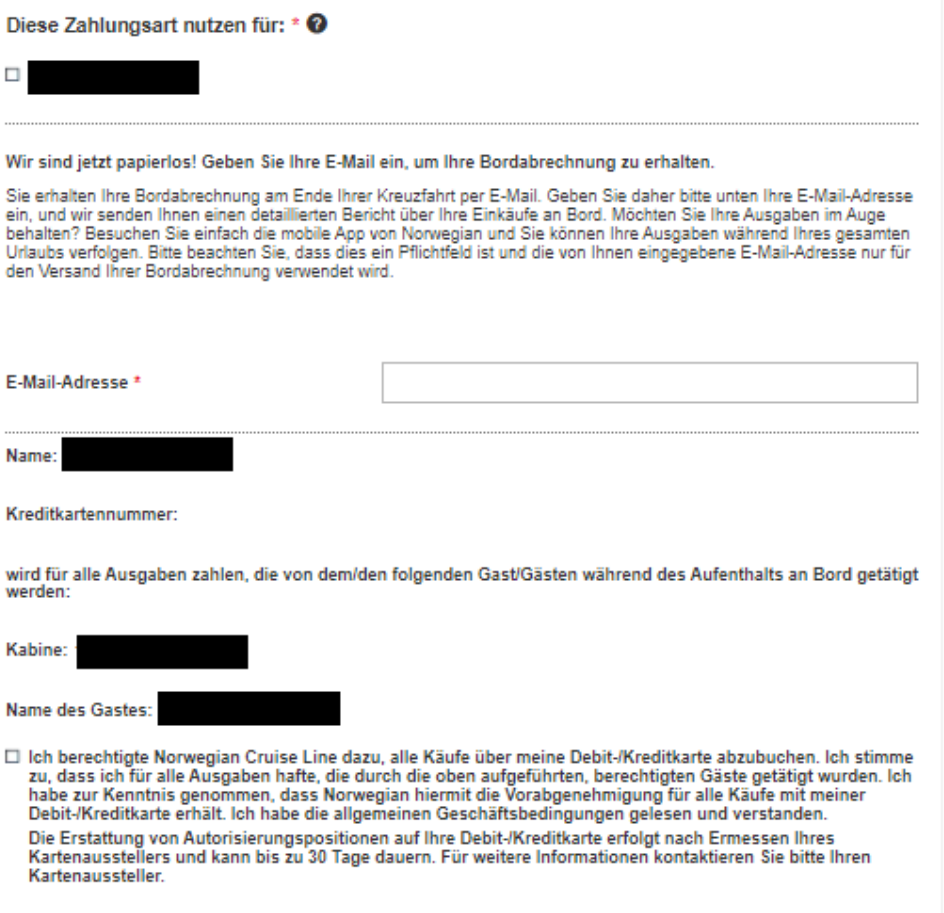

7. Geben Sie Daten der Kreditkarte an, die Sie für Ihr Bordkonto hinterlegen wollen:

9. Akzeptieren Sie unsere Impfrichtlinie und laden Sie ein existierendes Foto hoch. Alternativ können Sie mit Ihrer Webcam ein neues Foto machen. Geben Sie Ihre E-Mail-Adresse an und vergessen Sie nicht, die E-Mail-Adresse zu verifizieren. Sie erhalten von uns innerhalb weniger Sekunden die notwendige E-Mail zur Verifizierung. Sollten Sie keine E-Mail von uns erhalten, überprüfen Sie, ob Ihre E-Mail-Adresse richtig geschrieben ist und ob unsere E-Mail in Ihrem Spam-Ordner gelandet ist.

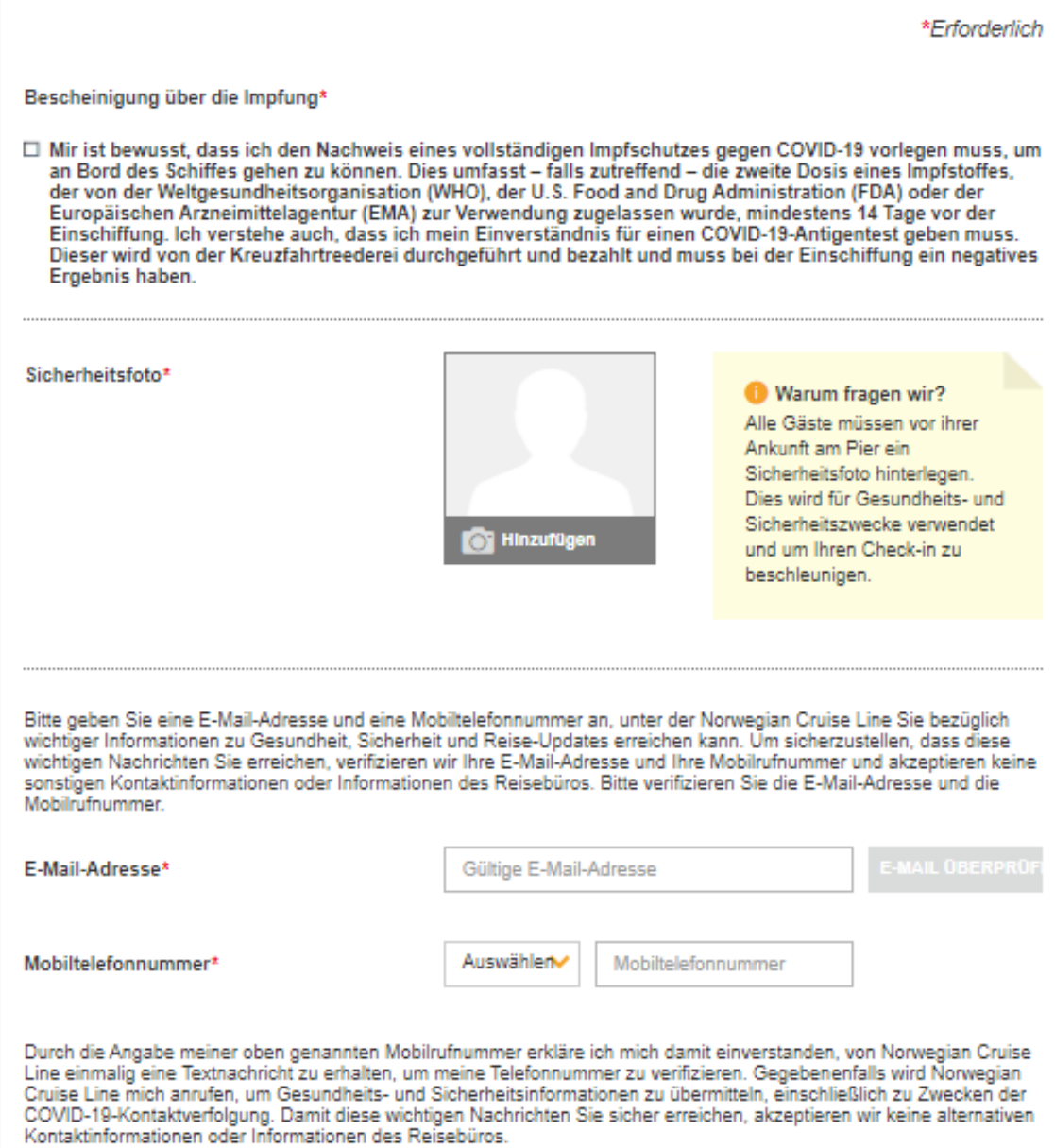

Bestätigen Sie, dass Sie die AGBs gelesen und verstanden haben.

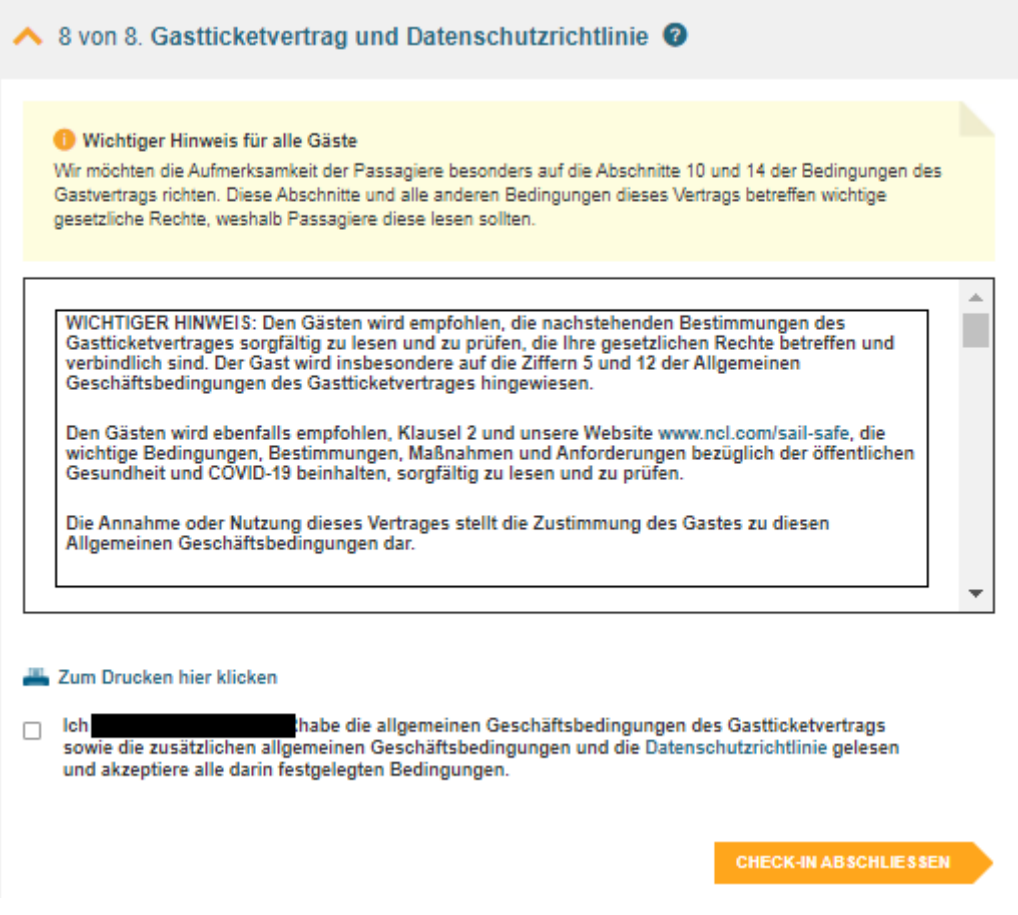

Jetzt können Sie den Check-In abschließen. Ihre eDocs stehen in Kürze zum Download bereit.